# Panduan Perkuliahan Jarak Jauh

**Lembaga Pengembangan Teknologi Informasi dan Komunikasi**

**Universitas Andalas**

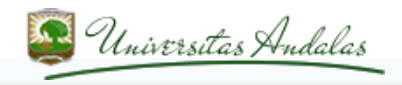

# *Disclaimer*

Panduan ini disediakan untuk dosen dan mahasiswa Universitas Andalas dengan fasilitas yang ada di Universitas Andalas

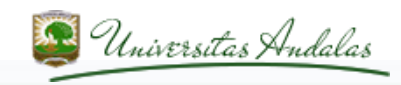

### **Yang harus disiapkan peserta sebelum pelatihan**

- 1. Email dengan domain unand.ac.id.
- 2. Slide perkuliahan (yang ukuran filenya kecil saja, biar cepat waktu untuk uploadnya).
- 3. HP dengan camera, terinstal aplikasi QR Code Scanner, yang dapat diunduh gratis via Playstore atau Appstore.

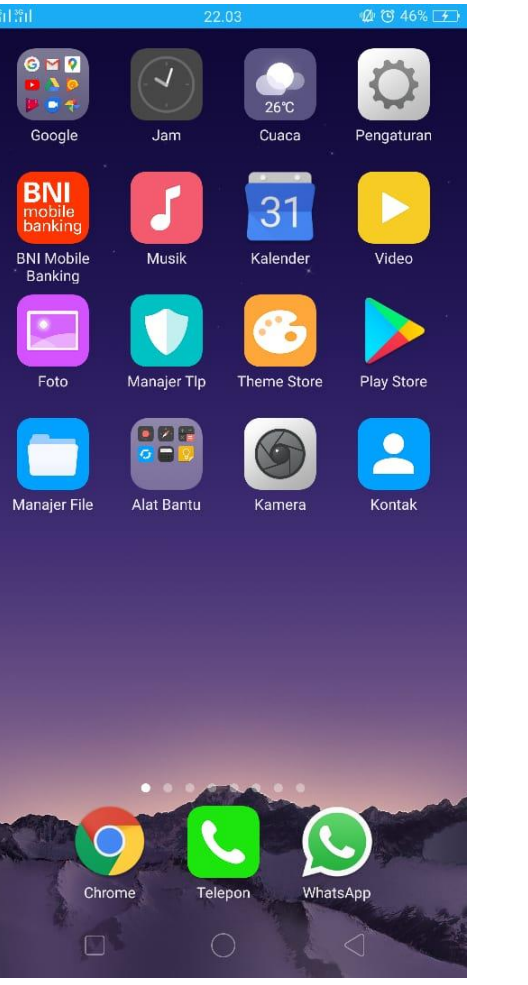

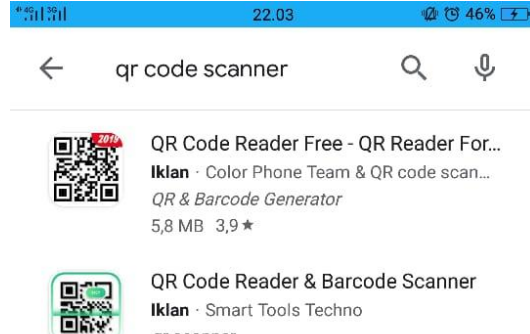

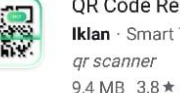

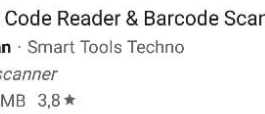

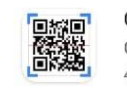

OR & Barcode Scanner Gamma Play 4.5 ★ ▶ Terinstal

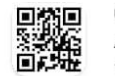

OR Code Reader Application4u 17MB 4.5★

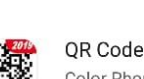

QR Code Reader Free - QR Reader For.. Color Phone Team & QR code scanner 5.8 MB 3,9 ★

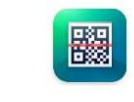

QR Code Reader and Scanner: App fo... Kaspersky Lab 17 MB 4,5★

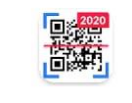

Pemindai QR & Kode Batang - Pemin... InShot Inc. 5.4 MB 4.5 ★

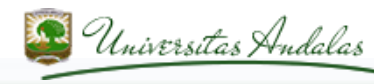

#### 4. Laptop yang terinstal office 365, yang dapat diunduh dari [www.office.com](http://www.office.com/)

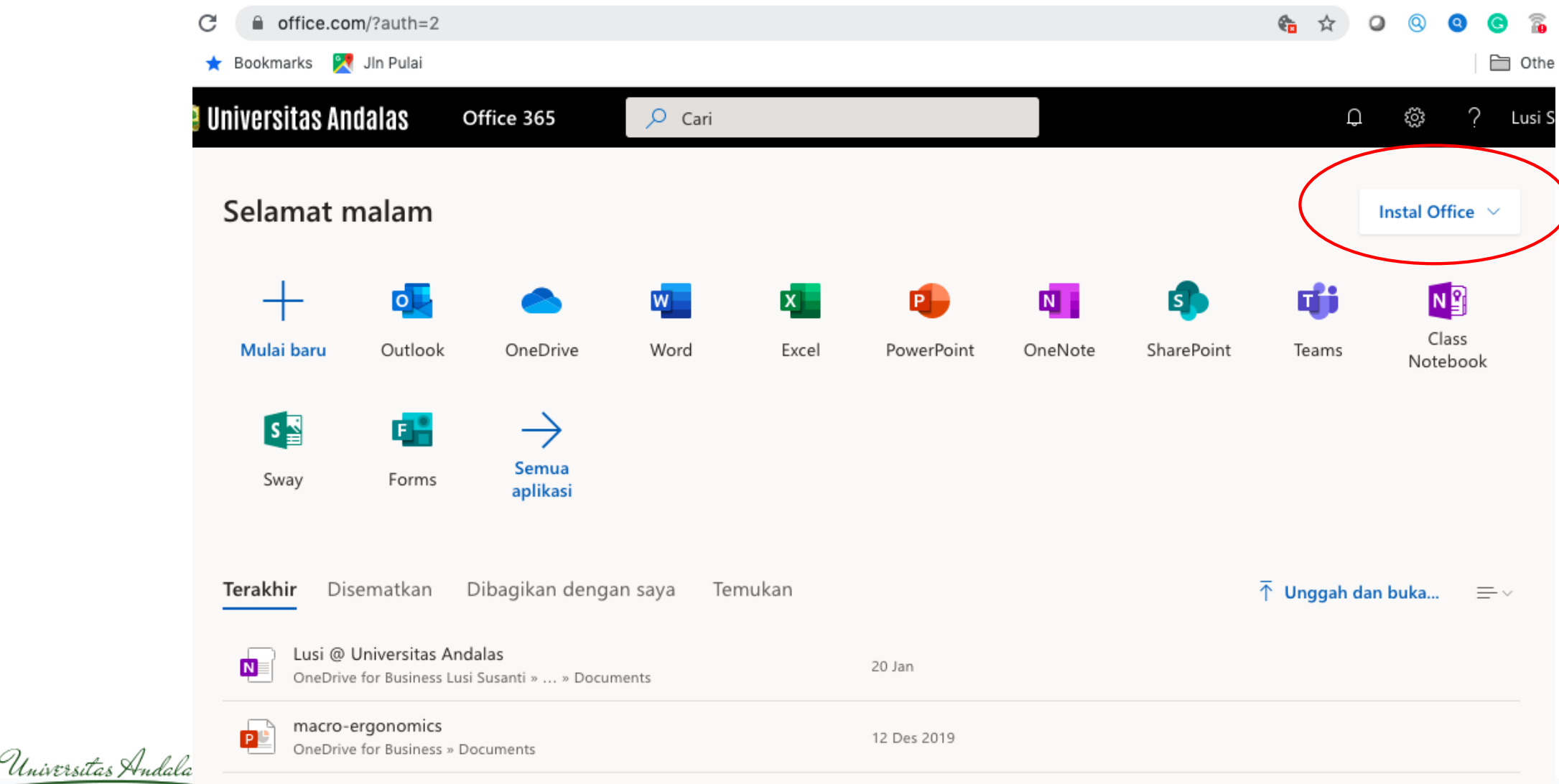

### **Fasilitas Perkuliahan Jarak Jauh**

- •*Telepresence*. Kehadiran virtual memanfaatkan medium konferensi video di Internet
- •Media pembelajaran yang disediakan melalui *website* perkuliahan menggunakan *Learning Management System* (LMS) www.ft.ilearn.unand.ac.id

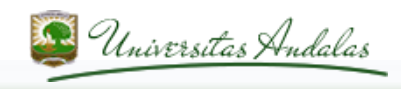

### **Telepresence**

- *Telepresence* dilaksanakan memanfaatkan medium Internet.
- Dosen dan mahasiswa berada pada lokasi geografis yang berbeda.
- Perkuliahan dilaksanakan dengan tatap muka menggunakan perangkat keras dan perangkat lunak computer.
- Perangkat keras yang diperlukan;
	- Perangkat komunikasi *mobile* seperti laptop, *tablet*, dan *handphone*
	- Web camera pada perangkat
- Perangkat lunak yang diperlukan;
	- Web browser. Google Chrome, Mozilla FireFox, Safari, dll.
	- Opsional: Aplikasi Skype. Dapat diunduh dari alamat <https://www.skype.com/id/>
	- Pilih sesuai dengan sistem operasi yang dipakai

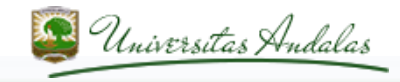

### **Telepresence**

- Dosen membuat jadwal pertemuan kuliah dan kemudian tautan perkuliahan diberikan kepada mahasiswa melalui medium informasi yang disepakati (WhatsApp, Twitter, Facebook, Blog Dosen, dll)
- Usahakan ada satu mahasiswa (biasanya ketua kelas) yang kita simpan no HP nya sebagai penerus informasi kepada peserta kelas lainnya.

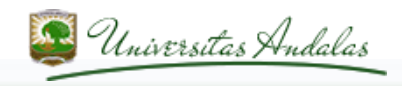

#### **Telepresence – Membuat Jadwal Pertemuan Daring**

- Dosen menggunakan web browser (Mozilla Firefox, Google Chrome, Safari, dll)
- Kunjungi halaman: [http://sched.lync.com](http://sched.lync.com/)
- Login menggunakan username dan password email Unand

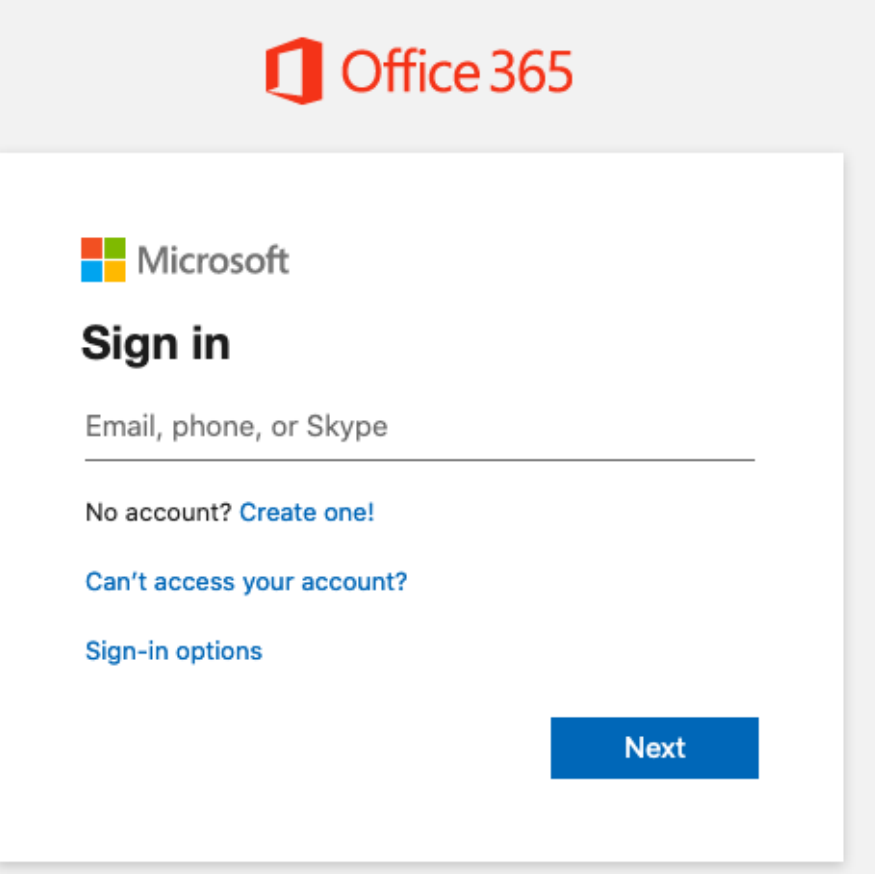

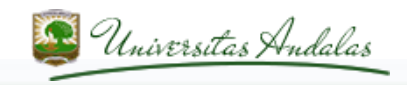

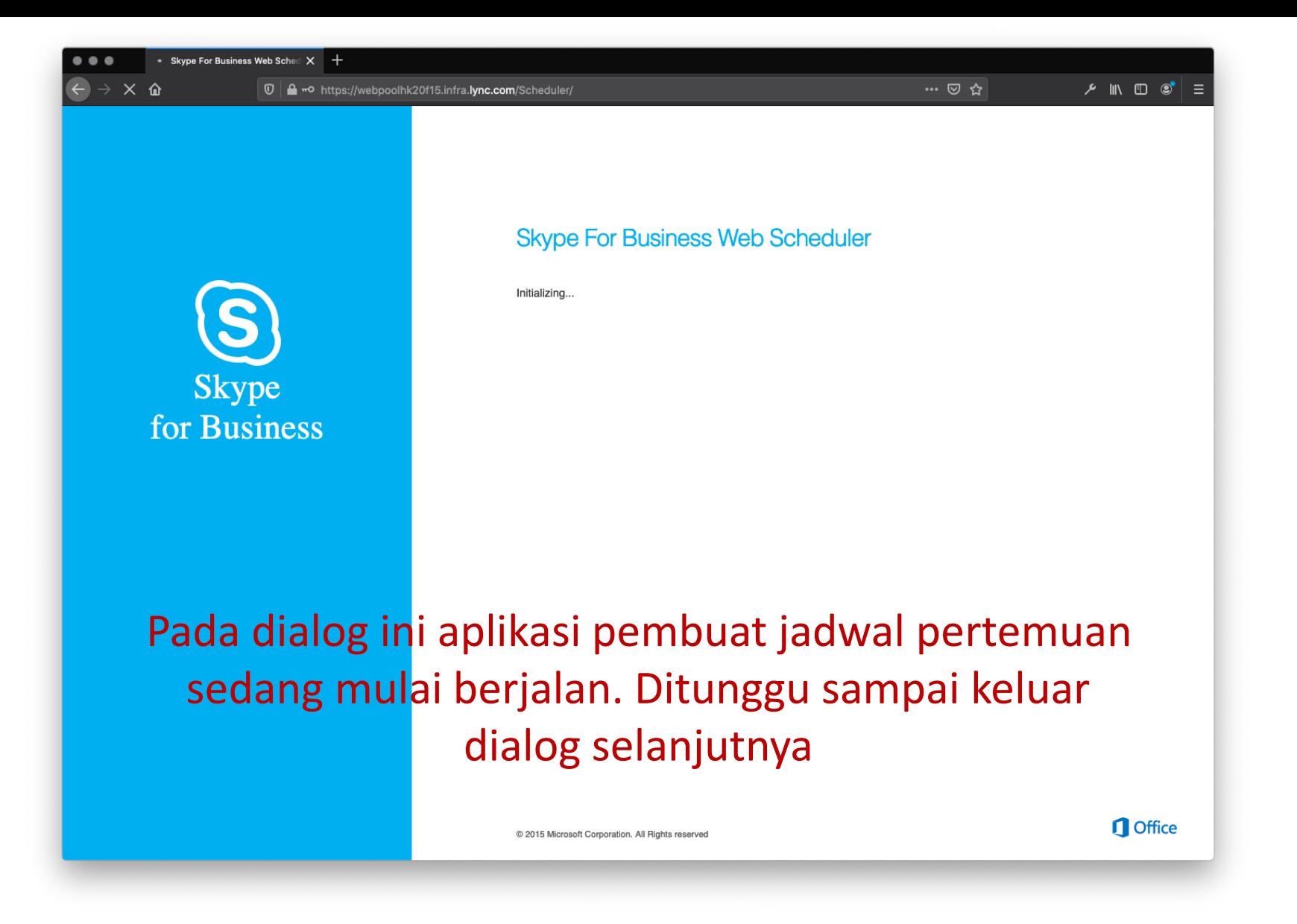

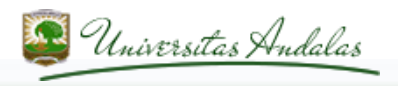

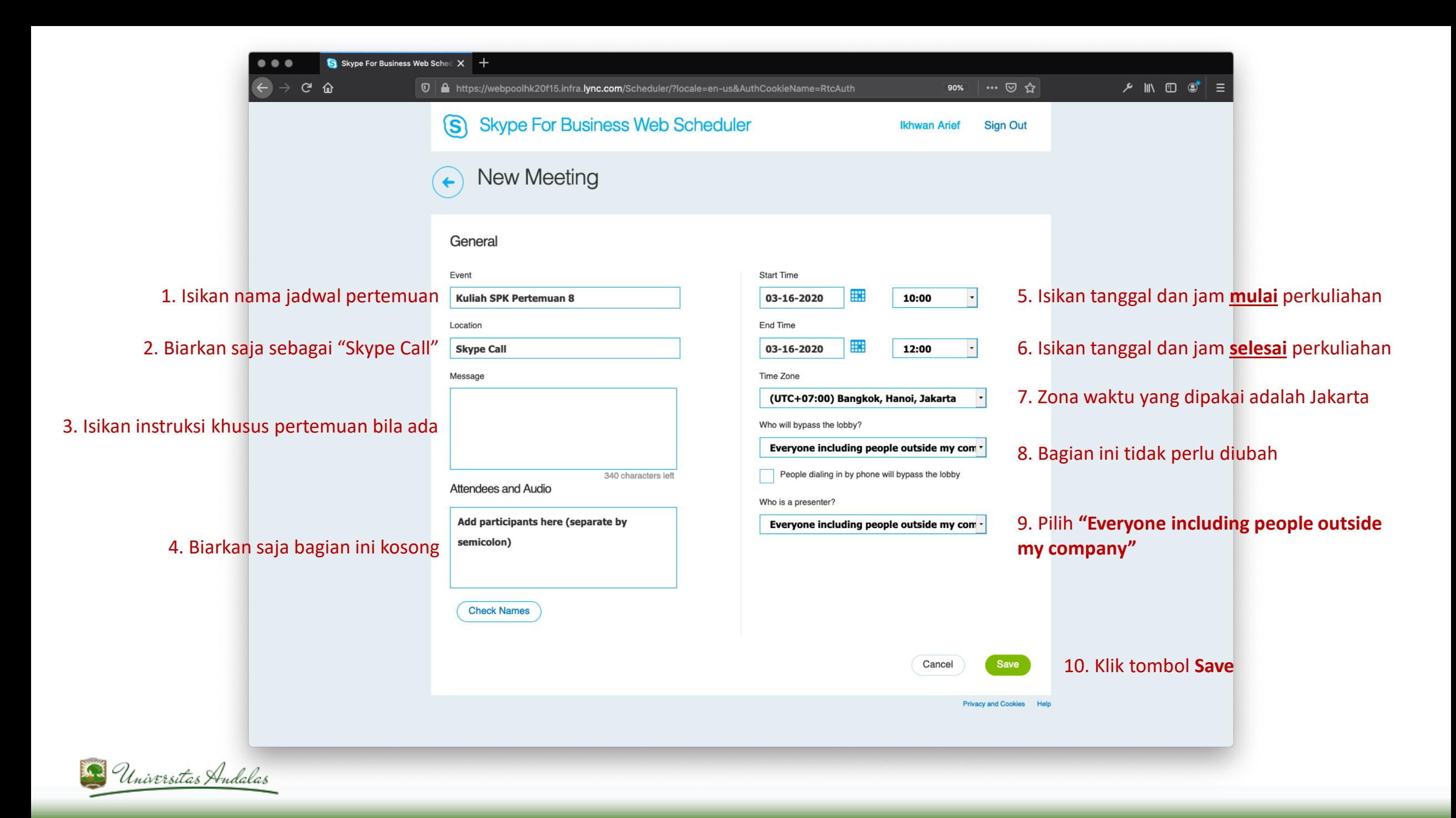

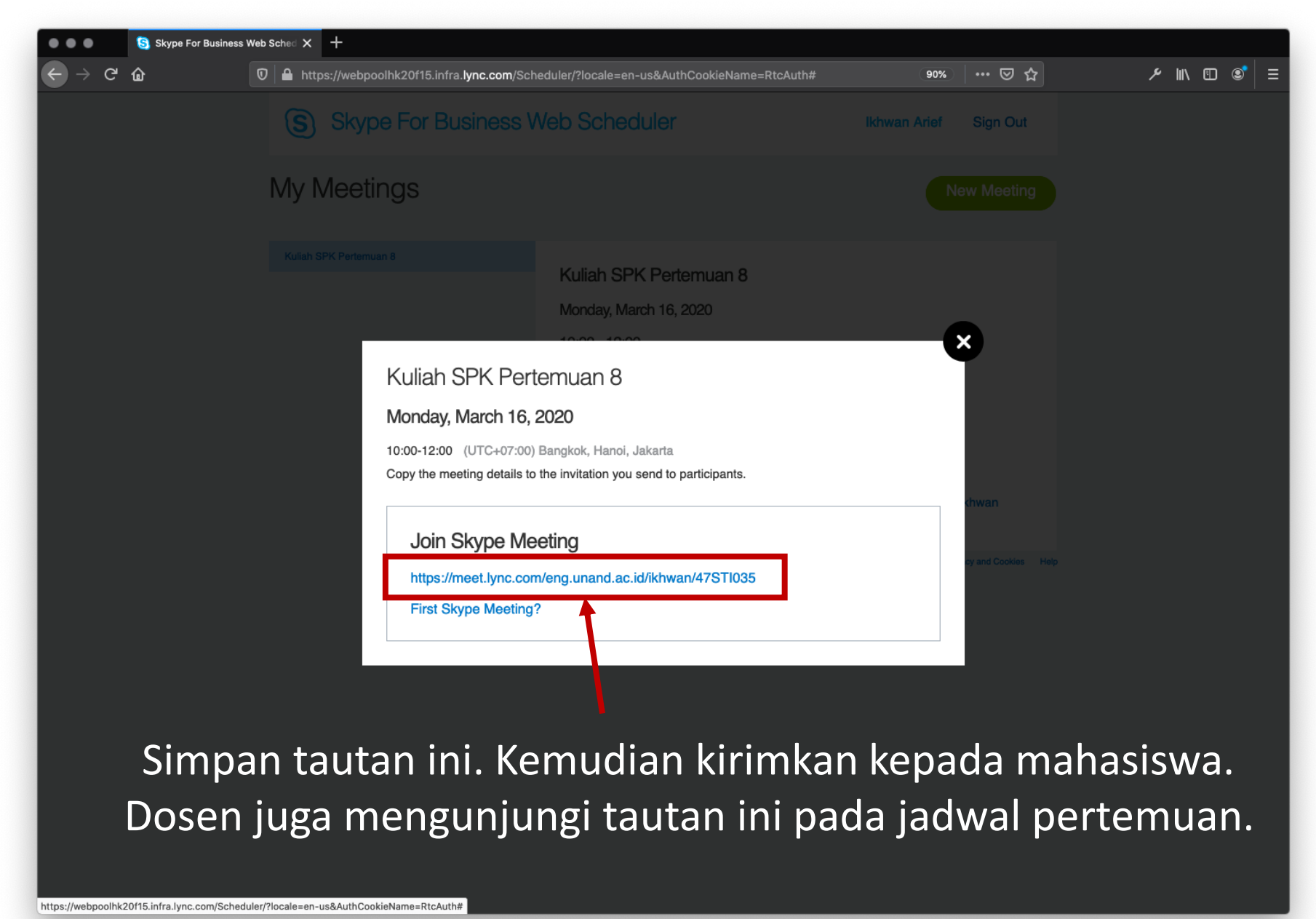

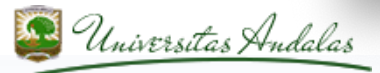

### **Telepresence – Pelaksanaan Kuliah**

- Pada hari kuliah, dosen dan mahasiswa mengunjungi tautan yang sudah dibuat sebelumnya
- Bila belum pernah memakai aplikasi Skype, akan diberikan dua pilihan;
	- Memakai Skype dengan hanya plugin di browser
	- Memakai Skype dengan aplikasi *Skype for Business* yang dilanggan Unand melalui MS Office365
- Kedua pilihan tidak meminta nama pengguna bila mahasiswa tidak memiliki akun MS Office365.
- Mahasiswa harus memasukkan namanya sebagai pencatat kehadiran oleh dosen

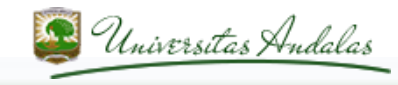

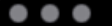

Kuliah SPK Pertemuan 8 00:17 ... | one participant

Looks like you're the only one on the call.

#### Layar perkuliahan yang sudah dibuat.

(Saat ini tidak ada mahasiswa)

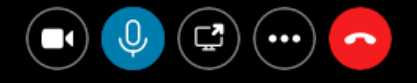

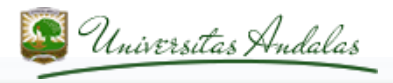

#### **Telepresence – Menampilkan Slide MS PowerPoint**

- Pada aplikasi Skype, dosen memilih tombol layar/monitor untuk berbagi layar/monitornya kepada mahasiswa
- Pada aplikasi Skype, dosen memilih tombol dengan tiga titik (…) untuk berbagi presentasi MS PowerPoint kepada mahasiswa

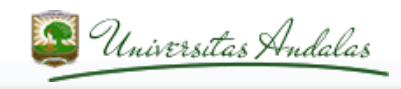

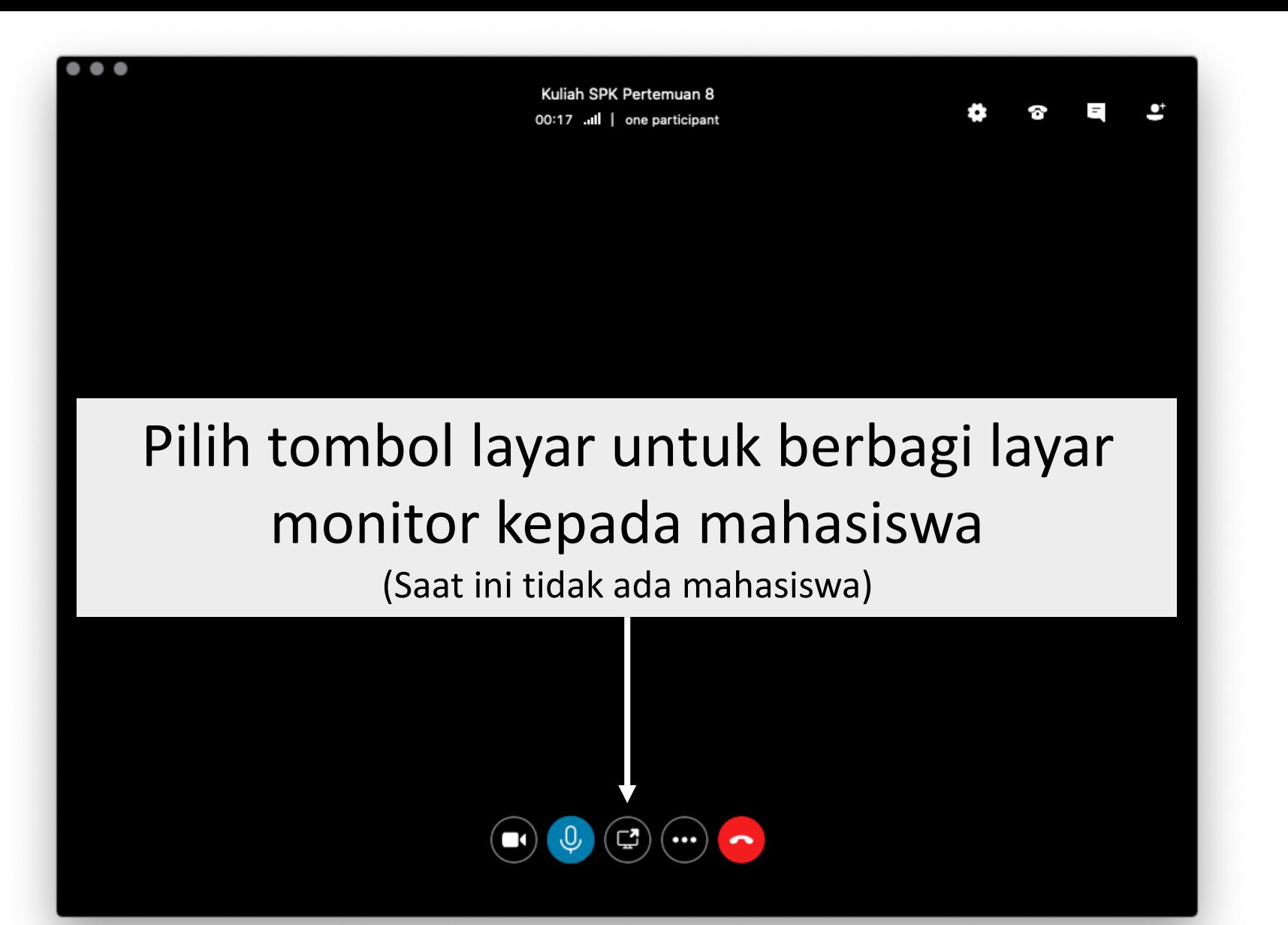

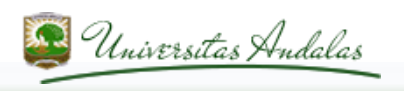

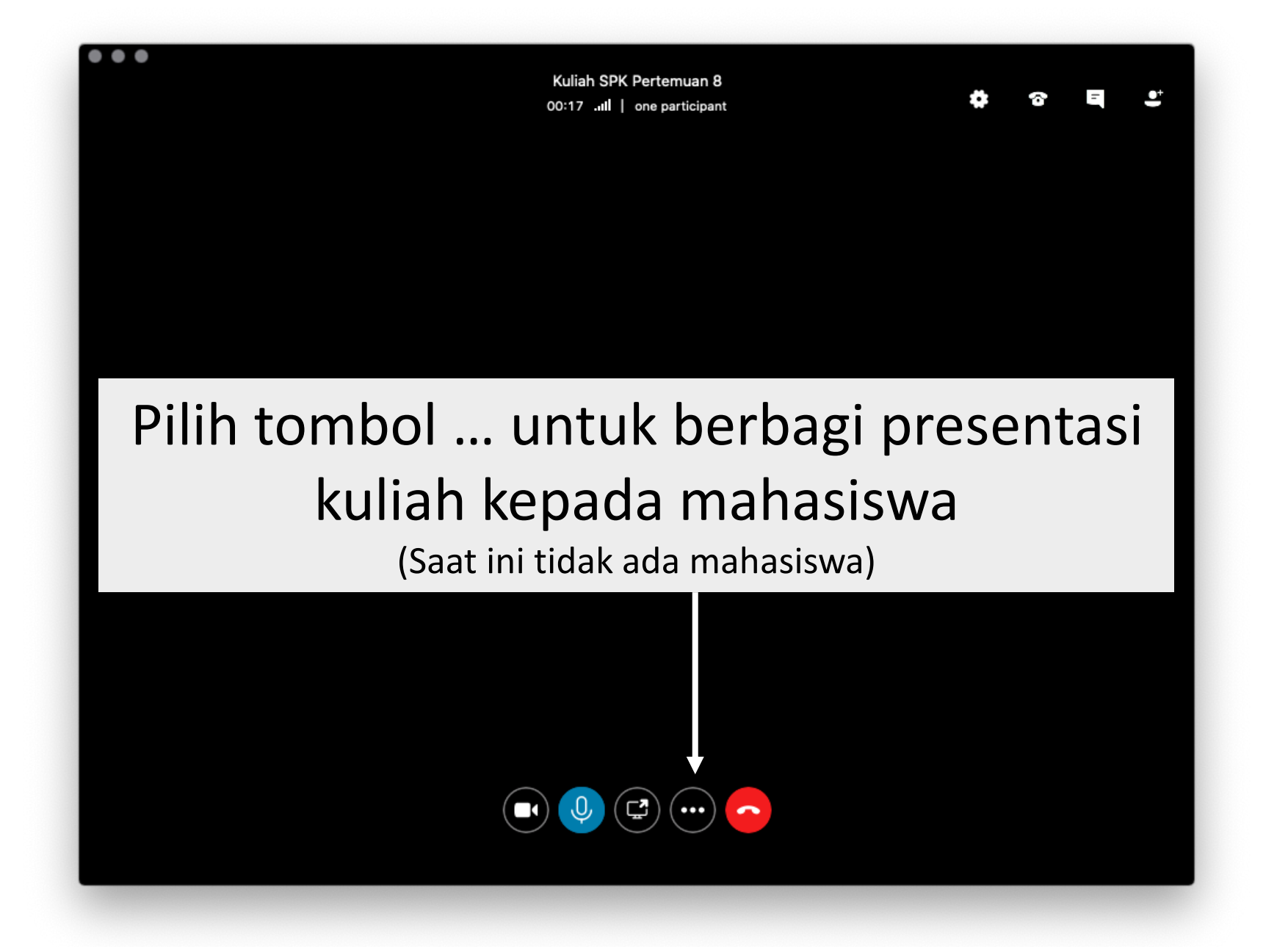

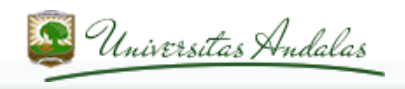

Pilih tombol menu "Share PowerPoint File" untuk melaksanakan presentasi secara daring. Mahasiswa akan melihat slide presentasi di monitor perangkatnya

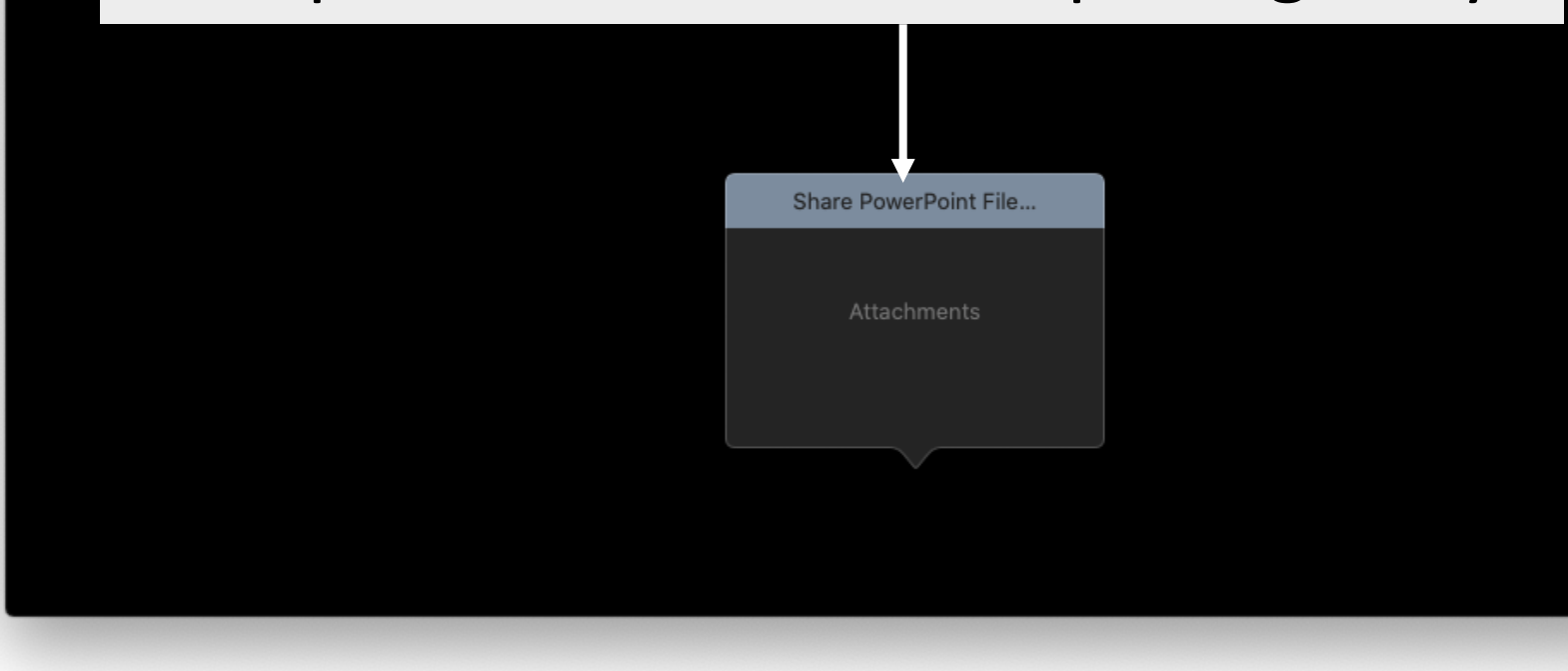

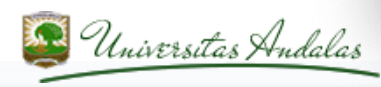

#### Layar slide MS PowerPoint

### **Puzzle Infographics**

Lorem Ipsum is simply dummy text of the printing and typesetting industry.

Lorem Ipsum is simply dummy text of the printing and typesetting industry.

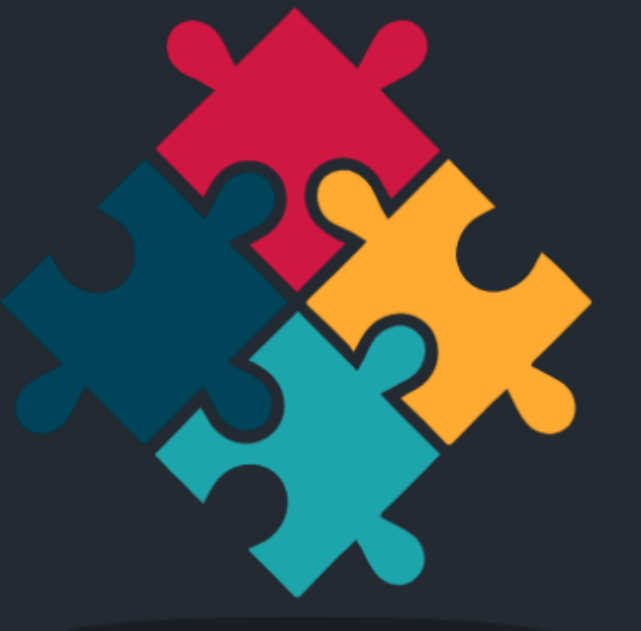

Lorem Ipsum is simply dummy text of the printing and typesetting industry.

 $\bullet$ 

 $\mathbf{1}$ 

⋋

Lorem Ipsum is simply dummy text of the printing and typesetting industry.

www.yourwebsite.com

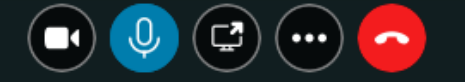

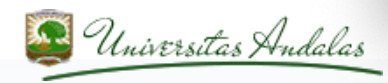

### **Cara membuat daftar absensi mahasiswa**

• Bisa menggunakan aplikasi google formulir.

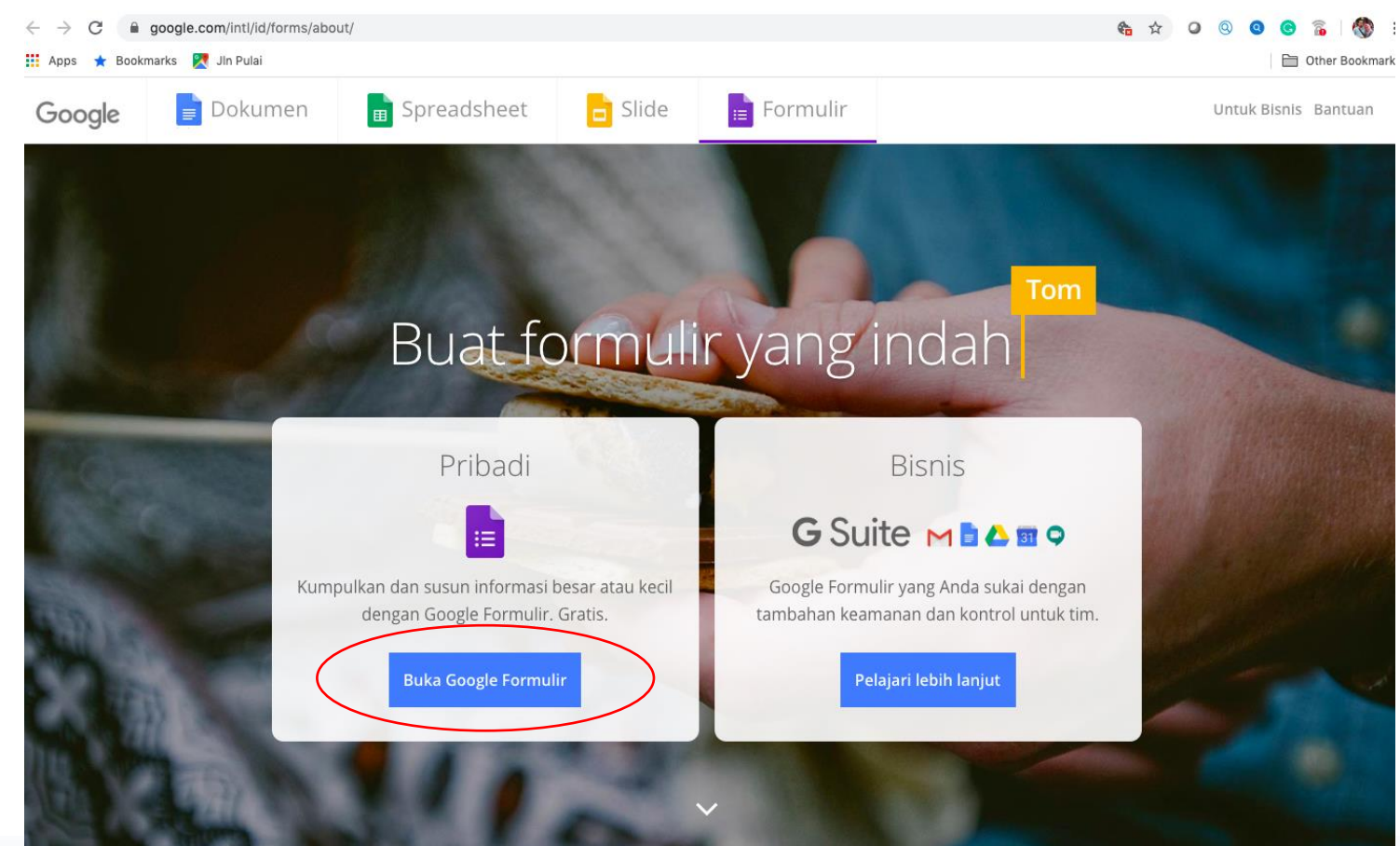

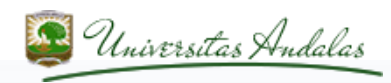

- Buka google form dan ganti nama filenya dengan nama yang diinginkan.
- Ikuti step by step yang diminta dari google form tsb, dengan mengisikan informasi apa yg diinginkan dari mahasiswa. Pada umumnya untuk absensi kita hanya butuh Nama Mahasiswa dan No. BP.
- Output google form dapat disimpan dalam file excel untuk diolah lebih lanjut.

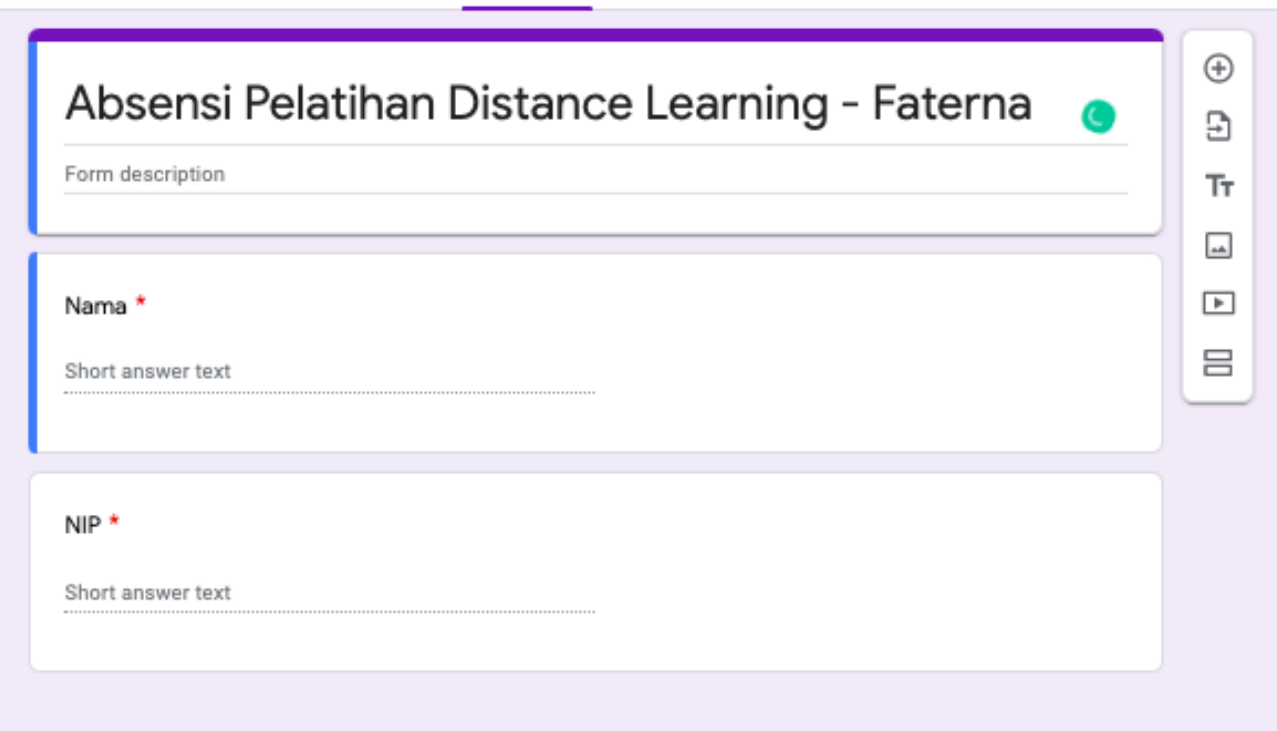

Responses

Questions

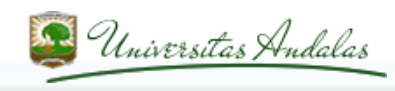

### **Cara mengirimkan daftar absensi ke mahasiswa**

- Dengan mengirimkan link absensi melalui media WA, FB, dll.
- Mahasiswa memindai langsung QR code yang kita tampilkan pada salah satu slide (Misalnya slide terakhir), menggunakan HP mereka masing-masing.

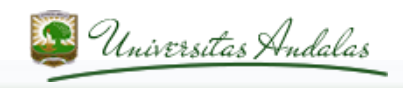

### **Cara membuat QR Code**

- Search di google dengan keyword: "qr code generator",
- beberapa link yg menyediakan secara gratis diantaranya:
	- <https://www.qrcode-monkey.com/>
	- <https://www.the-qrcode-generator.com/>
	- <https://www.online-qrcode-generator.com/>

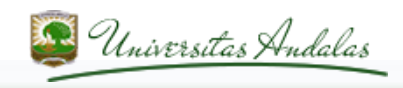

• Masukan link absensi yg telah dibuat di google form sebelumnya

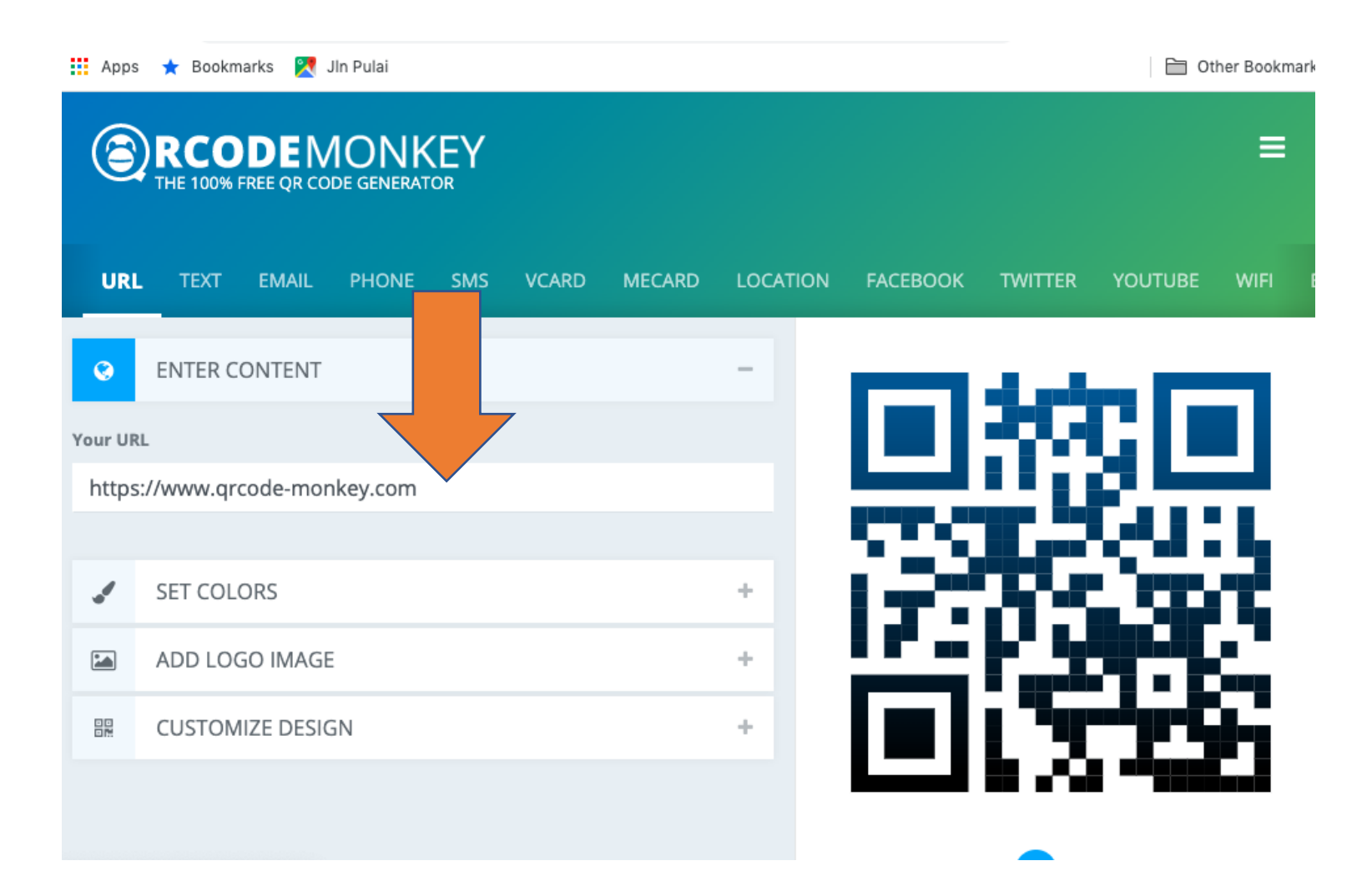

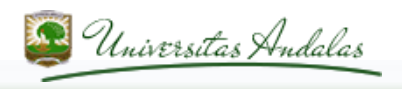

#### · Bangkitkan QR Code dengan menekan fitur "Create QR Code",

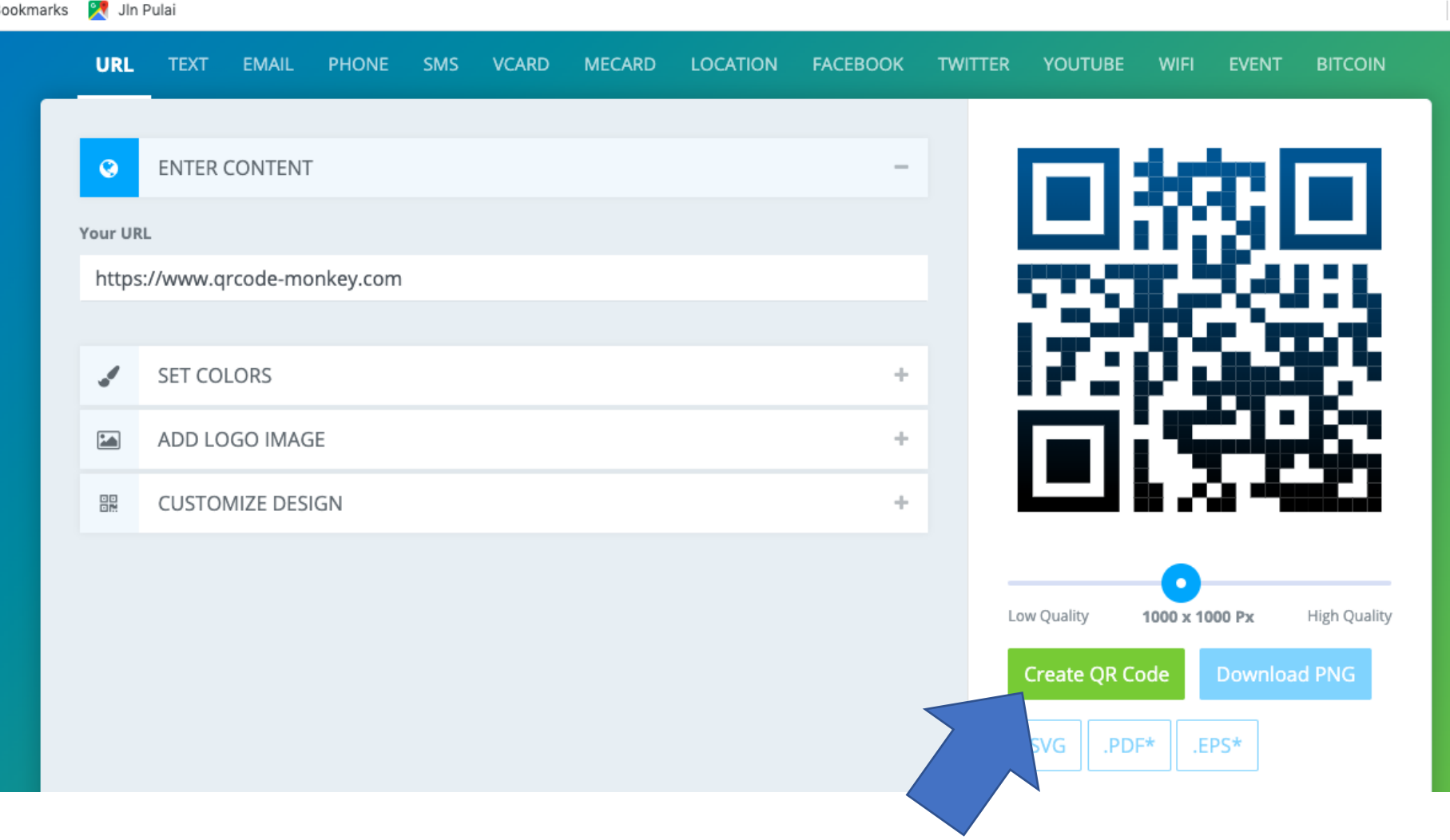

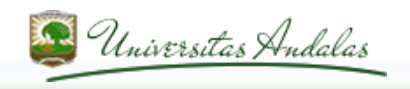

• Download QR code, simpan dan taruh di slide di power point, kirim ke WA, dll.

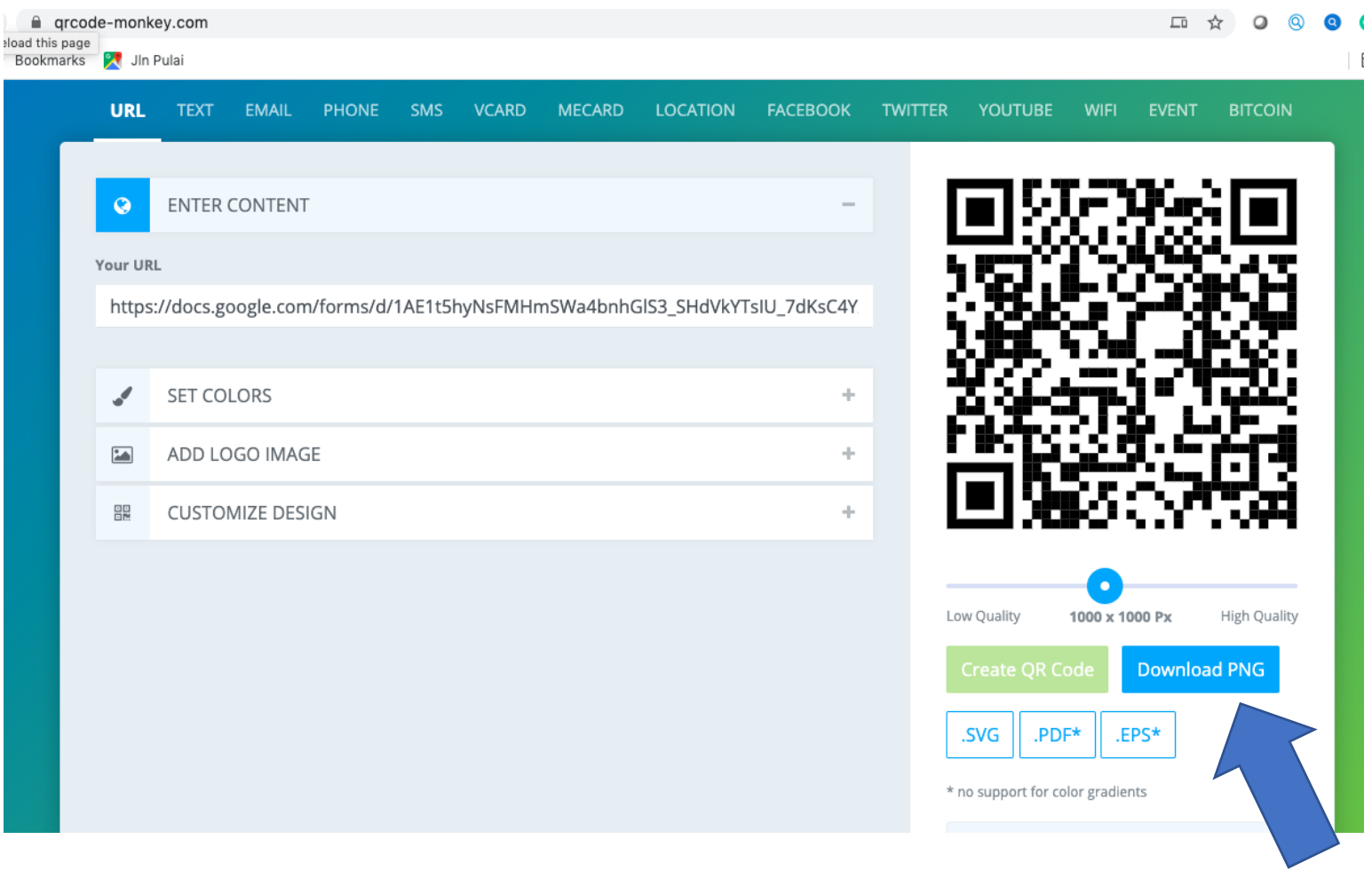

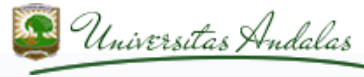

### **QR Code Absensi Pelatihan PJJ Dosen faterna**

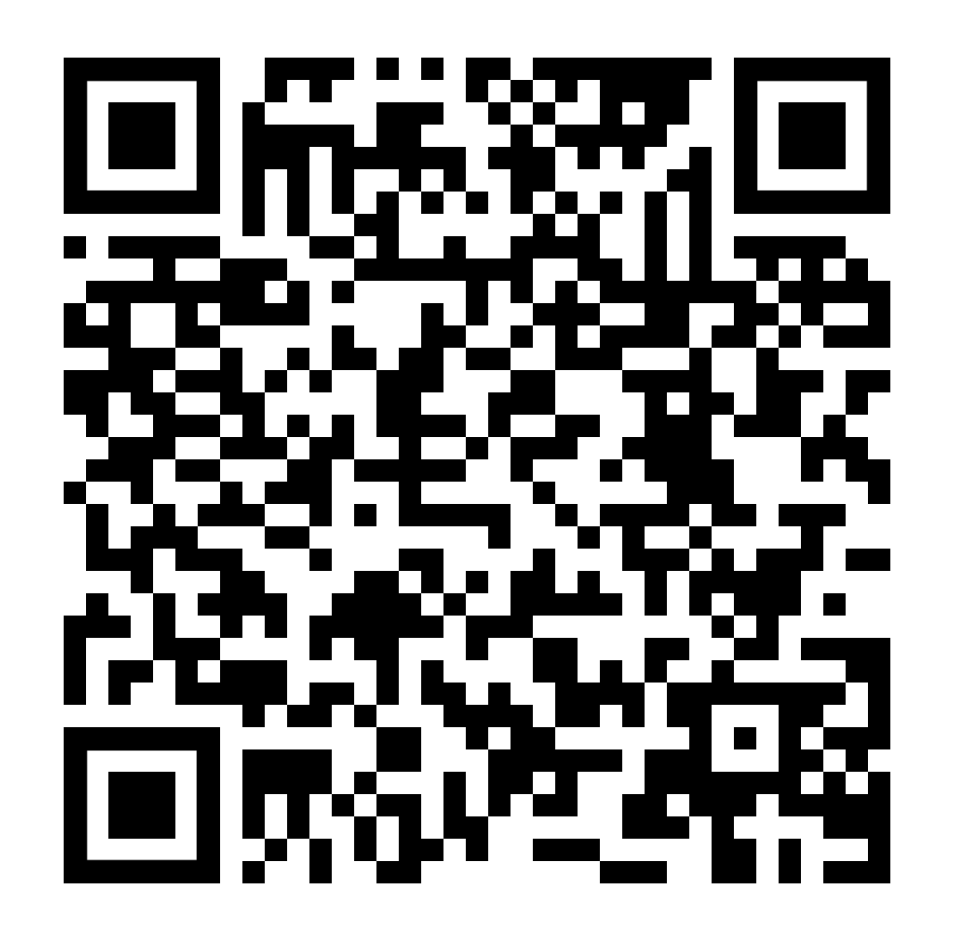

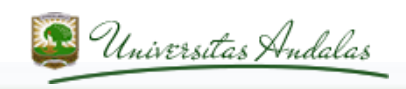

### **Cara membangkitkan QR code**

- Buka link QR code generator (bisa dengan searching di google search dengan keyword: QR code). Misalnya link berikut: [https://www.qrcode](https://www.qrcode-monkey.com/)monkey.com/
- Copy link absensi yang sudah dibuat di google form ke dalam link pada QR code generator.
- Tekan Create QR Code (panah merah), lalu download QR code yg telah dibuat dan simpan.

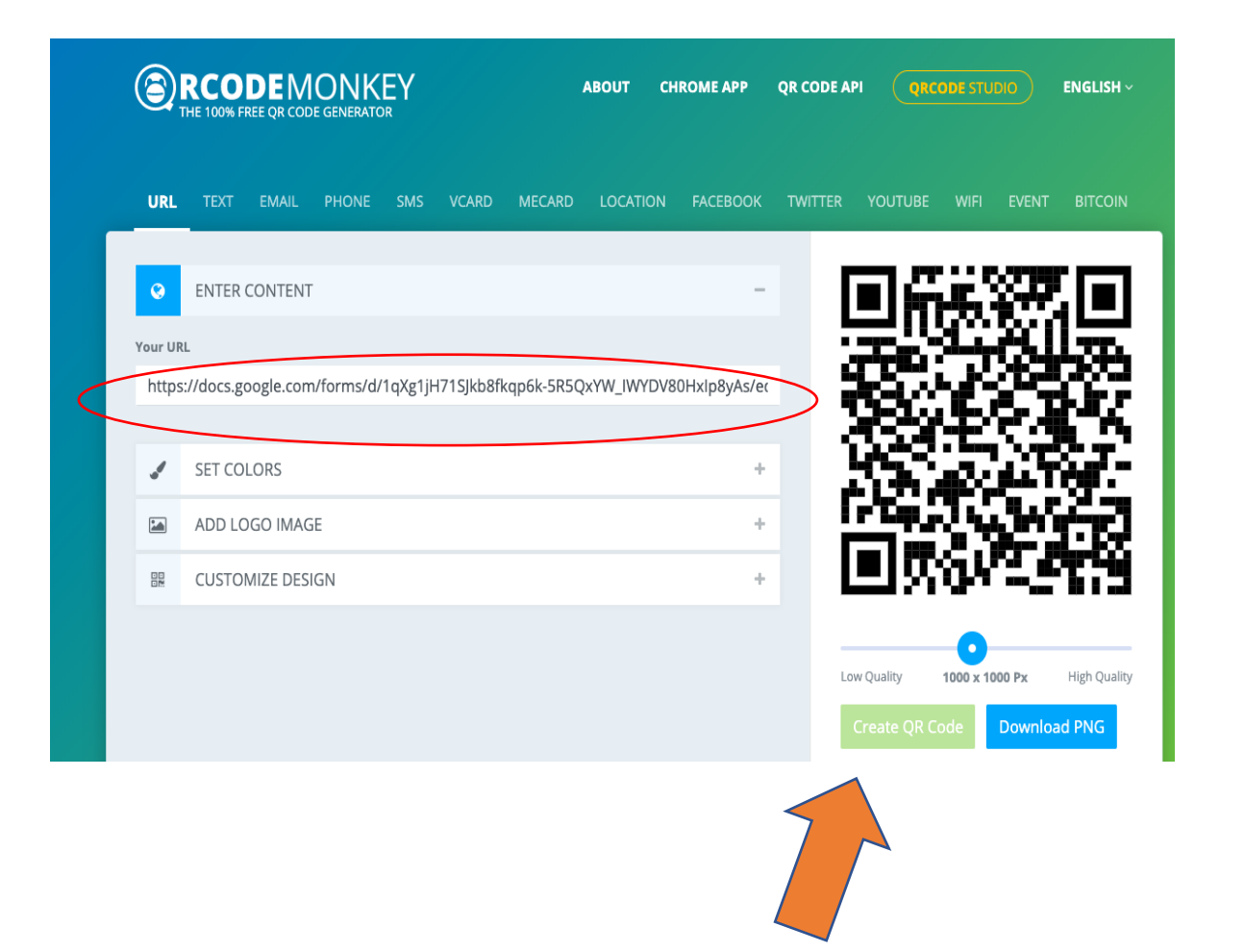

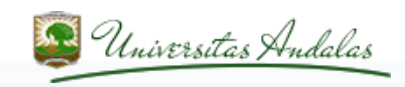

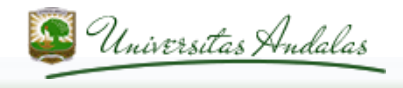

### *LMS based courses*

- Untuk melaksanakan perkuliahan menggunakan LMS, di Universitas Andalas tersedia iLearn.
- Setiap fakultas memiliki server iLearn yang berbeda-beda. Contoh: ft.ilearn.unand.ac.id, fti.ilearn.unand.ac.id, fekon.ilearn.unand.ac.id, dll.
- LPTIK Unand memilih iLearn dengan platform LMS self managed supaya bahan perkuliahan tersimpan di infrastruktur Universitas Andalas. Layanan lain seperti Edmodo tidak mengizinkan data servernya untuk diakses dan disimpan secara permanen oleh kampus.
- Secara fungsional, Edmodo hanya memenuhi beberapa bagian dari LMS yang dipakai oleh Universitas Andalas.

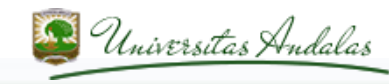

### *LMS based courses*

- Panduan penggunaan LMS dengan iLearn disediakan pada setiap website ilearn pada menu Panduan Pemakaian iLearn
- Panduan disediakan dalam format teks diktat dan film di YouTube

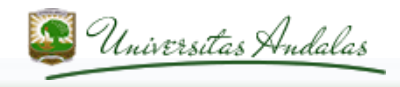

## **Terima kasih**

Untuk pertanyaan lebih lanjut, silahkan berdiskusi di laman http://diskusi.lptik.unand.ac.id

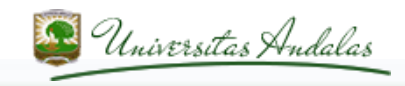